## **Dell SE2417HGX Gestionnaire d'affichage de Dell** Guide de l'utilisateur

**Modèle de moniteur : SE2417HGX Modèle réglementaire : SE2417HGXc**

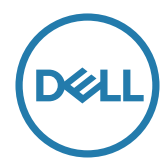

**REMARQUE : Une REMARQUE indique une information importante pour vous aider à utiliser correctement votre ordinateur.**

**Copyright © 2019 Dell Inc. ou ses filiales. Tous droits réservés.** Dell, EMC et les autres marques commerciales sont des marques commerciales de Dell Inc. ou de ses filiales. Les autres marques commerciales peuvent être des marques commerciales de leurs propriétaires respectifs.

**2019 - 09**

**Rev. A00**

# **Table des matières**

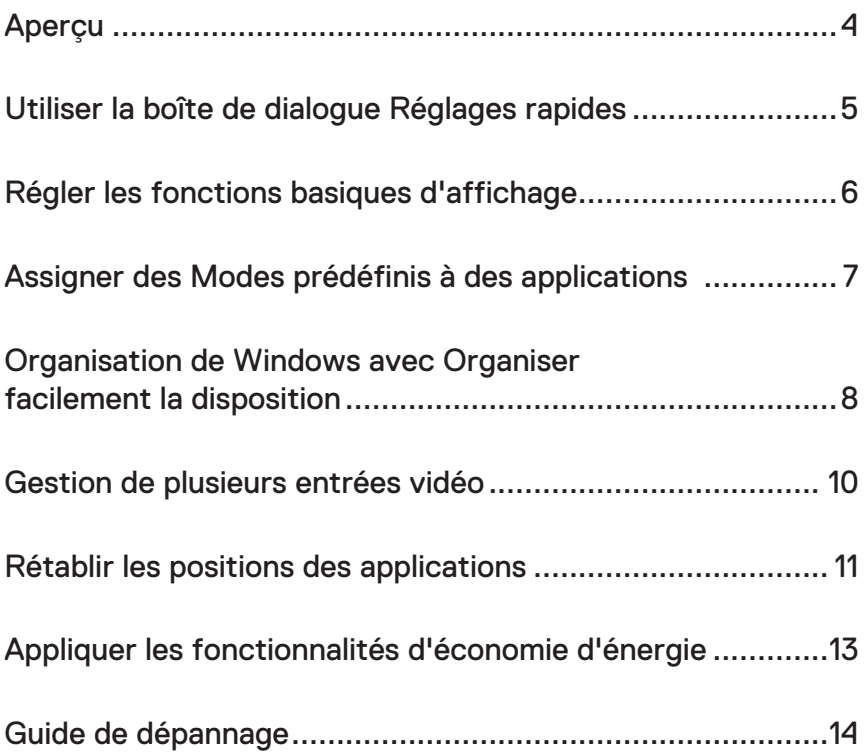

(dell

### <span id="page-3-0"></span>**Aperçu**

Le Gestionnaire d'affichage Dell est une application pour Windows utilisée pour gérer un moniteur ou un groupe de moniteurs. Il permet de régler manuellement l'image affichée, d'attribuer des réglages automatiquement, d'utiliser la fonction de gestion d'énergie, de tourner l'image et d'autres fonctions sur certains modèles Dell. Une fois installé, le Gestionnaire d'affichage Dell sera lancé à chaque démarrage du système et son icône apparaîtra dans la zone de notification. Des informations sur les moniteurs connectés au système sont toujours disponibles lorsque vous mettez le pointeur de la souris au-dessus de l'icône de la zone de notification.

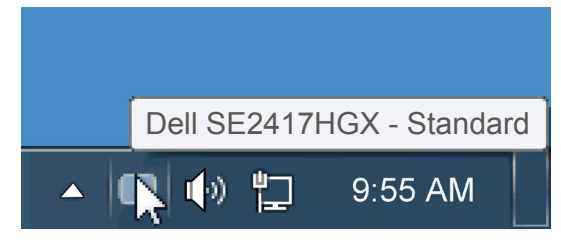

fenêtres est enregistrée en tant que disposition personnalisée et une icône de disposition personnalisée est créée.

**REMARQUE : Le gestionnaire d'affichage Dell utilise le canal DDC/CI pour communiquer avec votre moniteur. Assurez-vous que DDC/CI est activé dans le menu comme indiqué ci-dessous**.

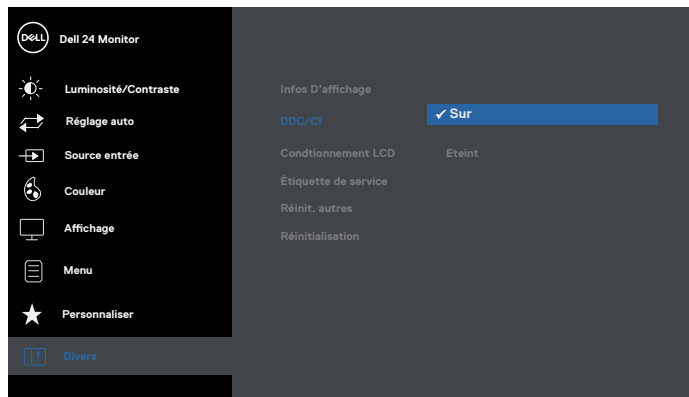

#### <span id="page-4-0"></span>**Utiliser la boîte de dialogue Réglages rapides**

Cliquez sur l'icône Gestionnaire d'affichage Dell dans la zone de notification pour ouvrir la boîte de dialogue Réglages rapides. Lorsque plusieurs modèles supportés par Dell sont connectés au système, un moniteur cible spécifique peut être sélectionné en utilisant le menu fourni. La boîte de dialogue Réglages rapides permet de régler facilement la luminosité et le contraste de l'écran, les Modes prédéfinis peuvent être sélectionnés manuellement ou réglés sur Mode auto, et la résolution d'écran peut être changée.

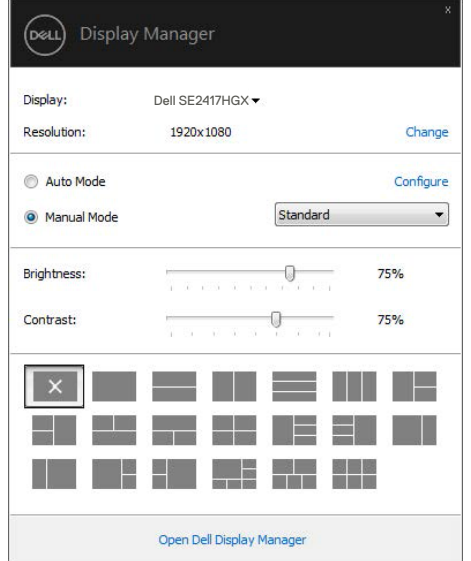

La boîte de dialogue Réglages rapides permet aussi d'accéder à l'interface d'utilisateur avancée du Gestionnaire d'affichage Dell, qui permet de régler les Fonctions basiques, de configurer le Mode auto et d'accéder à d'autres fonctions.

#### <span id="page-5-0"></span>**Régler les fonctions basiques d'affichage**

Un Mode prédéfini pour le moniteur sélectionné peut être appliqué manuellement en utilisant le menu de l'onglet Basique. Vous pouvez aussi activer le Mode auto. Le Mode auto provoque l'application automatique de votre Mode prédéfini préféré lorsque des applications spécifiques sont actives. Un message s'affiche pendant quelques instants sur l'écran et affiche le Mode prédéfini à chaque fois qu'il change.

La Luminosité et le Contraste du moniteur sélectionné peuvent aussi être réglés directement à partir de l'onglet Basique.

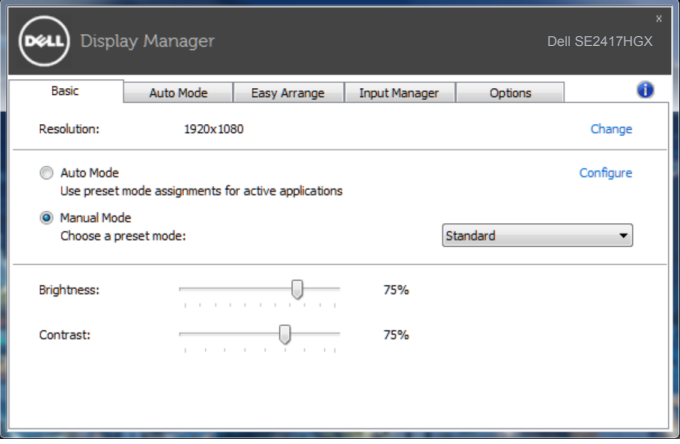

**D**ELI

#### <span id="page-6-0"></span>**Assigner des Modes prédéfinis à des applications**

L'onglet Mode auto vous permet d'associer un Mode prédéfini spécifique à une application spécifique, et de l'appliquer automatiquement. Lorsque le Mode auto est activé, le Gestionnaire d'affichage Dell changera automatiquement au Mode prédéfini correspondant chaque fois que l'application associée est activée. Le Mode prédéfini assigné à une application spécifique peut être le même sur chaque moniteur connecté, ou il peut varier d'un moniteur à l'autre.

Le Gestionnaire d'affichage Dell est préconfiguré pour de nombreuses applications populaires. Pour ajouter une nouvelle application à la liste d'assignation, il vous suffit de faire glisser l'application depuis le bureau, le menu Démarrer de Windows ou ailleurs, et de la déposer sur la liste actuelle.

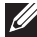

**REMARQUE : Les affectations de Mode prédéfini visant des fichiers batch, des scripts et des programmes de chargement, ainsi que des fichiers non exécutables tels que des archives zip ou des fichiers compressés, ne sont pas prises en charge et ne marcheront pas.**

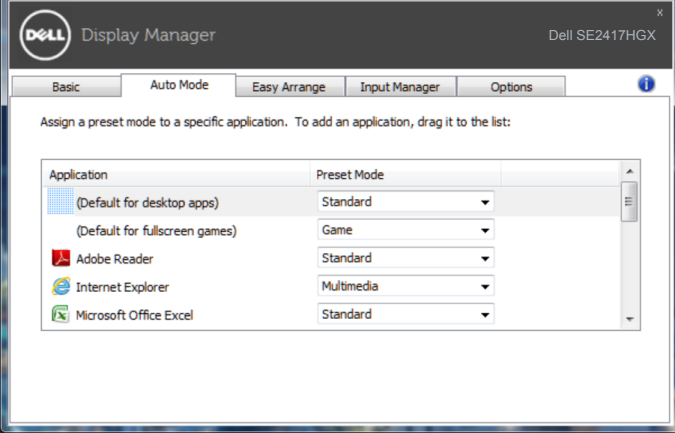

#### <span id="page-7-0"></span>**Organisation de Windows avec Organiser facilement la disposition**

**Easy Arrange (Arrangement simplifié)** vous aide à organiser efficacement vos fenêtres d'application sur le bureau. Vous choisissez d'abord un modèle de disposition prédéfini qui correspond à votre travail, puis il vous suffit de faire glisser les fenêtres de l'application dans les zones définies. Appuyez sur ">" ou utilisez les touches Page +/Page - pour trouver plus de dispositions. Pour créer une disposition personnalisés, arrangez les fenêtres ouvertes et cliquez sur **Save (Enregistrer)**.

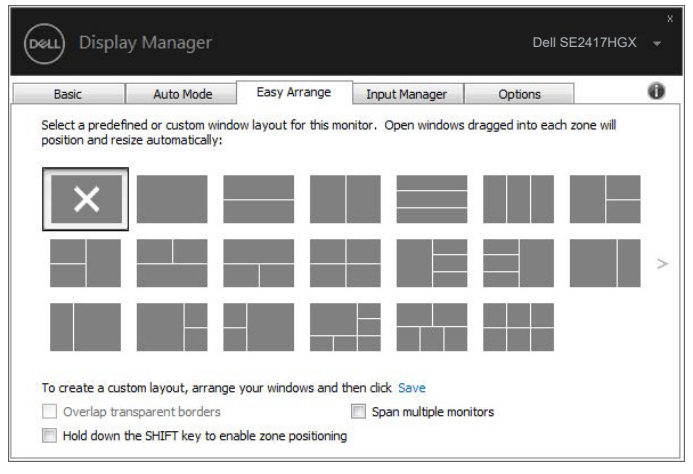

Pour Windows 10, vous pouvez appliquer différentes dispositions de fenêtres pour chacun des postes de travail virtuels.

Si vous utilisez fréquemment la fonction Windows snap, sélectionnez « **Hold down the SHIFT key to enable zone positioning (Maintenir la touche SHIFT enfoncée pour activer le positionnement de la zone)** ». Cela donne à Windows snap priorité sur **Easy Arrange (Arrangement simplifié)**. Vous devrez ensuite appuyer sur la touche Shift pour utiliser le positionnement **Easy Arrange (Arrangement simplifié)**.

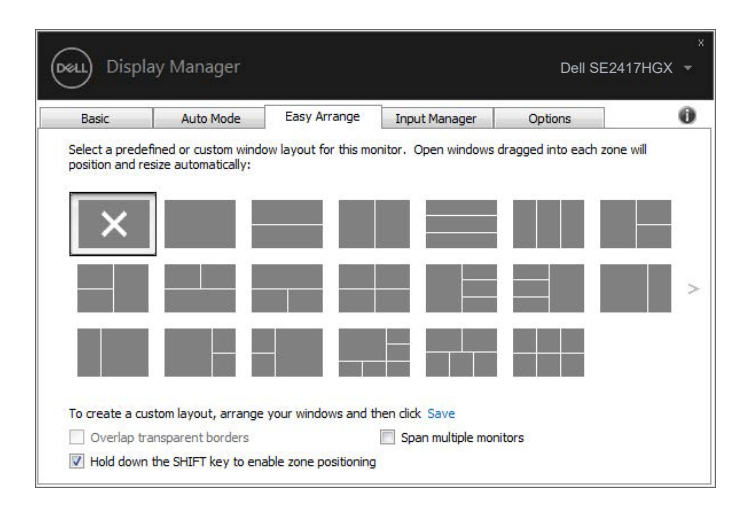

Si vous utilisez plusieurs moniteurs dans un tableau ou une matrice, la disposition **Easy Arrange (Arrangement simplifié)** peut être appliquée à tous les moniteurs comme sur un seul ordinateur de bureau. Sélectionnez « **Span multiple monitors (Continuer sur plusieurs moniteurs)** » pour activer cette fonction. Vous devez aligner correctement vos moniteurs pour utiliser corectement cette fonction.

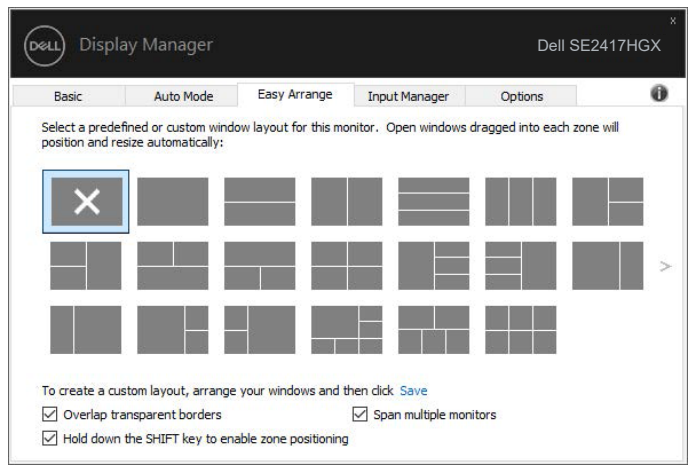

DEL

#### <span id="page-9-0"></span>**Gestion de plusieurs entrées vidéo**

L'onglet **Input Manager (Gestionnaire d'entrées)** vous offre des moyens pratiques de gérer plusieurs entrées vidéo connectées à votre moniteur Dell. Cela facilite la commutation entre les entrées lorsque vous travaillez avec plusieurs ordinateurs.

Tous les ports d'entrées vidéos disponibles sur votre moniteur sont répertoriées. Vous pouvez donner à chaque entrée le nom que vous souhaitez. Veuillez enregistrer vos modifications après modification.

Vous pouvez définir une touche de raccourci pour passer rapidement à votre entrée préférée et une autre touche de raccourci pour basculer rapidement entre deux entrées si vous travaillez souvent avec elles.

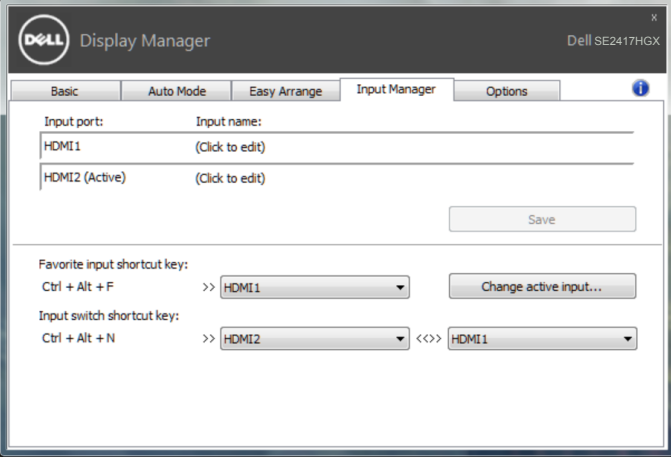

**REMARQUE : DDM communique avec votre moniteur même lorsque celui-ci affiche la vidéo provenant d'un autre ordinateur. Vous pouvez installer DDM sur le PC que vous utilisez fréquemment et contrôler la commutation des entrées depuis celui-ci. Vous pouvez également installer DDM sur les autres PC connectés au moniteur.**

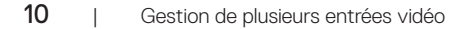

#### <span id="page-10-0"></span>**Rétablir les positions des applications**

DDM peut vous aider à rétablir les fenêtres des applications dans leurs positions lorsque vous reconnectez votre ordinateur au(x) moniteur(s). Vous pouvez accéder rapidement à cette fonction en faisant un clic droit sur l'icône DDM dans la zone de notification.

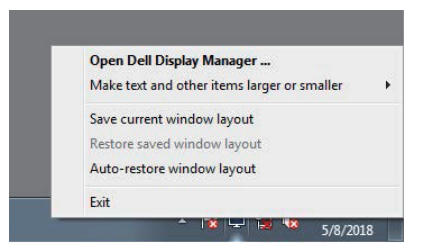

Si vous choisissez « **Auto-restore window layout (Rétablir automatiquement la disposition des fenêtres)** », les positions des fenêtres de vos applications sont suivies et mémorisées par DDM. DDM place automatiquement les fenêtres des applications dans leurs positions d'origine lorsque vous reconnectez votre PC à votre/vos moniteur(s).

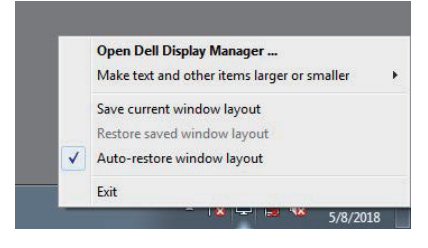

Si vous souhaitez restaurer une disposition favorite après avoir déplacé les fenêtres de l'application, vous pouvez d'abord utiliser « **Save current window layout (Enregistrer la disposition actuelle de la fenêtre)** » puis plus tard, « **Restore saved window layout (Restaurer la disposition de la fenêtre enregistrée)** ».

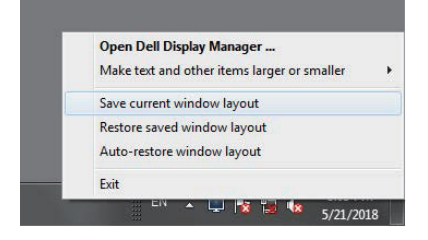

DØL

Vous pouvez utiliser des moniteurs de différents modèles ou de différentes résolutions dans vos tâches quotidiennes et vous pouvez leur appliquer différentes dispositions de fenêtres. DDM peut savoir quel moniteur vous avez reconnecté et rétablir les positions des applications en conséquence.

Dans le cas où vous devez remplacer un moniteur dans une configuration matricielle de moniteurs, vous pouvez enregistrer la disposition des fenêtres avant le remplacement et rétablir la disposition après avoir installé un nouveau moniteur.

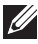

**REMARQUE : Vous devez maintenir l'exécution de vos applications afin de bénéficier de cette fonction. DDM ne lance pas les applications.**

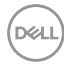

#### <span id="page-12-0"></span>**Appliquer les fonctionnalités d'économie d'énergie**

Sur les modèles Dell pris en charge, un onglet **Options** est disponible pour fournir des options d'économie d'énergie Powernap. Lorsque l'économiseur d'écran s'active, la Luminosité du moniteur peut automatiquement être réglée au niveau minimum ou le moniteur peut être mis en sommeil afin d'économiser davantage d'énergie.

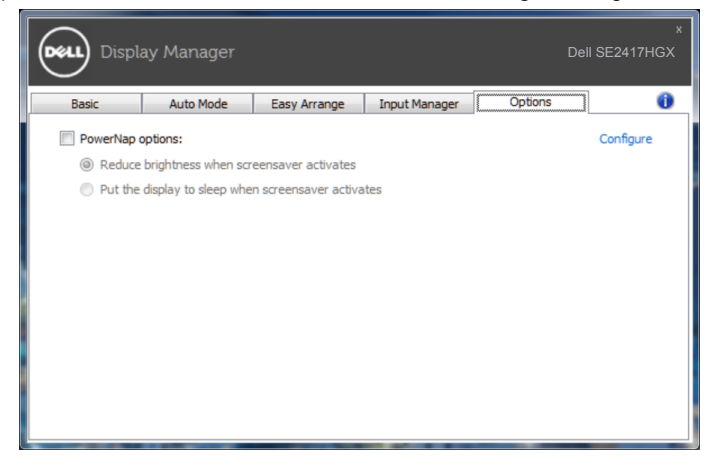

**DEL** 

#### <span id="page-13-0"></span>**1.** Guide de dépannage

Si DDM ne fonctionne pas avec votre moniteur, DDM affiche l'icône ci-dessous dans la barre de notification.

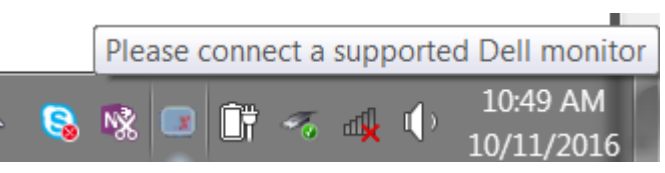

Cliquez sur l'icône, **DDM** affiche un message d'erreur plus détaillé.

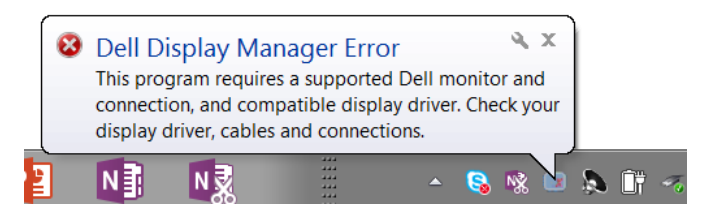

Veuillez noter que DDM fonctionne uniquement avec les moniteurs de marque Dell. Si vous utilisez des moniteurs d'autres fabricants, DDM ne les prend pas en charge.

Si DDM est incapable de détecter et / ou de communiquer avec un moniteur Dell pris en charge, veuillez effectuer les actions ci-dessous pour dépanner :

- **2.** Assurez-vous que le câble vidéo est correctement connecté à votre moniteur et sur votre ordinateur, vérifiez que les connecteurs sont bien branchés.
- **3.** Vérifiez l'OSD du moniteur pour vous assurer que DDC/CI est activé.
- **4.** Téléchargez et installez les derniers pilotes graphiques du fabricant, comme Intel, AMD et NVIDIA. DDM échoue souvent si vous n' utilisez pas le dernier pilote graphique.
- **5.** Retirez toutes les stations d'accueil, les rallonges de câble ou les adaptateurs entre le moniteur et le port vidéo. Certains prolongateurs, concentrateurs ou convertisseurs à bas coût peuvent ne pas prendre en charge correctement le DDC/CI et peuvent être à l'origine d'une défaillance DDM. Mettez à jour le pilote de ces appareils si une nouvelle version est disponible.
- **6.** Redémarrez votre ordinateur.

DDM peut ne pas fonctionner avec les moniteurs ci-dessous :

∞ Les modèles de moniteurs Dell antérieurs à l'année 2013 et les moniteurs de la série D de Dell. Vous pouvez consulter les sites Web d'assistance technique de Dell pour plus d'informations

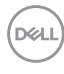

- Les moniteurs de jeu utilisant la technologie G-sync à base de Nvidia
- Les affichages virtuels et sans fil ne prennent pas en charge DDC/CI
- Sur certains des anciens modèles de moniteurs avec DP 1.2, il peut être nécessaire de désactiver MST/DP 1.2 en utilisant le menu OSD du moniteur.

Si votre ordinateur est connecté à Internet, vous aurez un message d'invite lorsqu'une nouvelle version de l'application DDM sera disponible. Il est recommandé de télécharger et d'installer la dernière application DDM.

Pour vérifier la disponibilité d'une nouvelle version :

- **1.** Maintenez enfoncée la touche "Shift" du clavier et cliquez avec le bouton droit de la souris sur **l'icône DDM** du bureau.
- **2.** Cliquez sur **Check for new version... (Vérifier pour une nouvelle version...)**

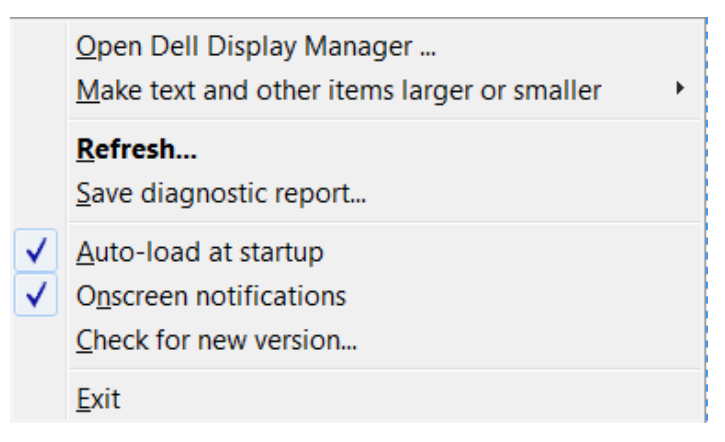

Appliquer les fonctionnalités d'économie d'énergie | 15

DEL